### USER MANUAL FOR SCHOOLS

### Admission Portal designed for students under 12 (1) (c)

### URL: https://tripuracwsn.com

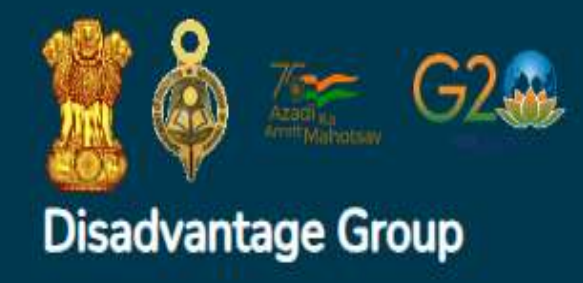

 $\left(\overline{\mathsf{in}}\right)\left(\mathsf{0}\right)$ 

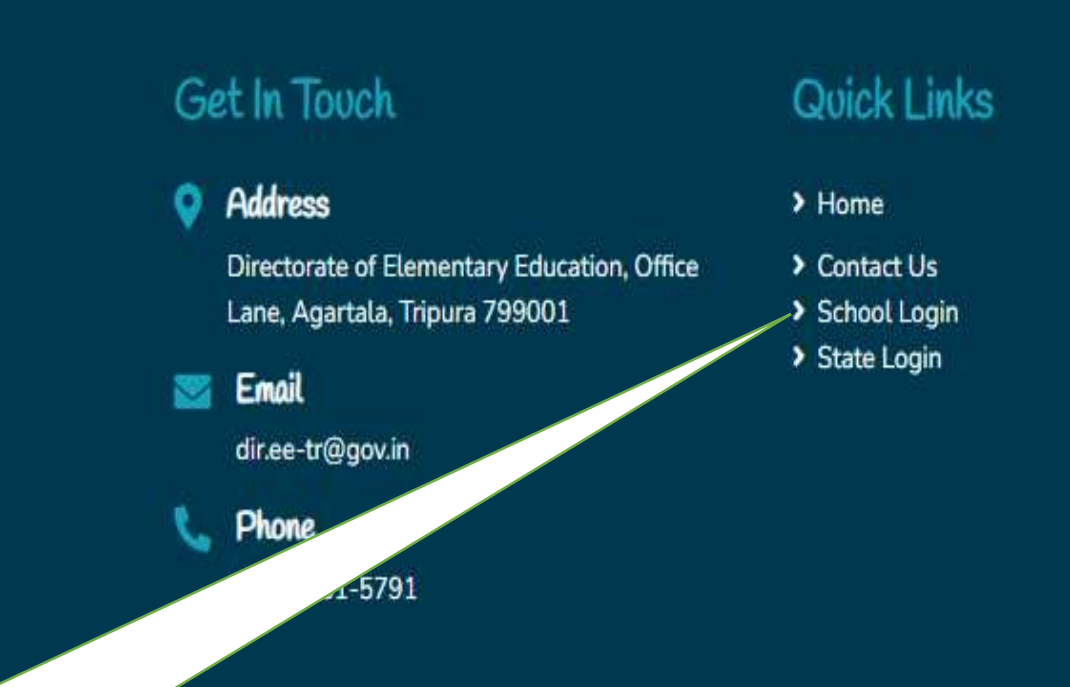

1. Insert the URL: https://tripuracwsn.com 2. Scroll down the interface and you will find the log in interface

## SIGNING IN TO THE PORTAL

#### Hello! let's get started

Enter your details below.

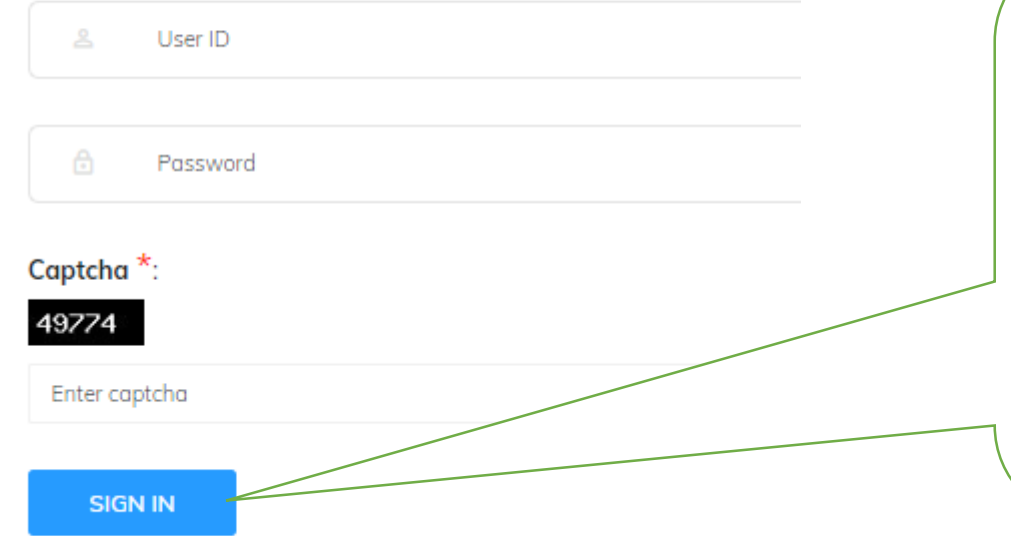

- 1. User ID is the school UDISE Code
- 2. Password is initially the UDISE Code at present which can be changed later on.
- 3. Insert the Captcha Code
- 4. Click on Sign in

## UPDATING OF SCHOOL DETAILS

- 1. Go to school Details in the menu
- 2. Click on School Edit
- 3. Fill in the forms
- 4. Click on Submit button

N.B:- Unless and until the Sub-Division of school is not filled in, the students won't be able to add School in the application form

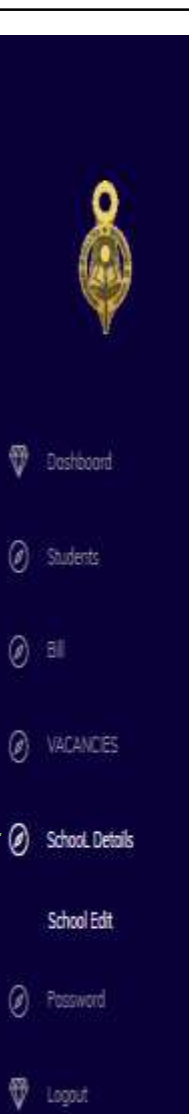

### $\equiv$

#### School Edit

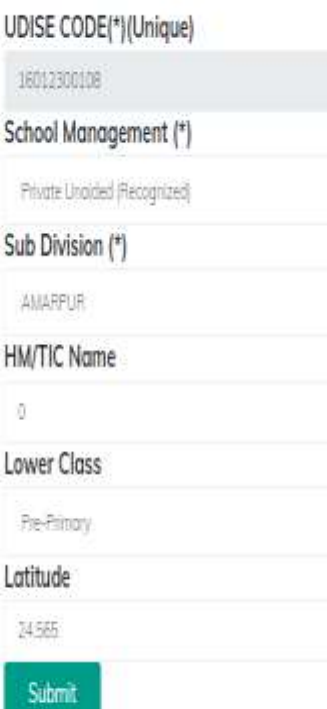

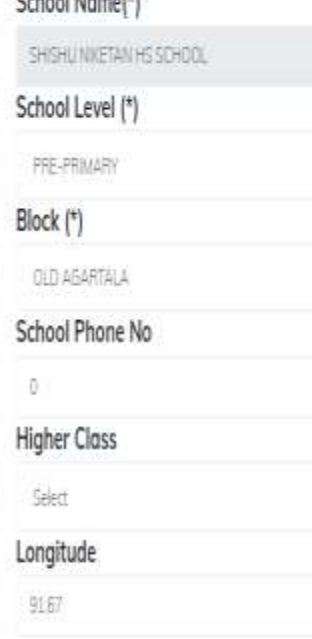

Calco al Margo 443

 $\ddot{v}$ 

v

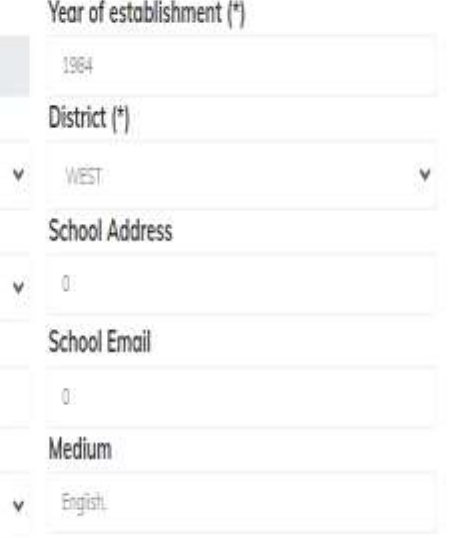

Q Search

### VACANCIES OF SEATS

**V** Distboard **Budetts**  $@$  an @ VACANCIES **VACANOES Entry** VACANDES View C School Details  $\odot$  Passaul 1. Go to vacancies **V** Lagoid 2. Click on vacancies entry 3. Fill in the vacancies Class wise (Pre-Primary & Class I) 4. Click on Submit button

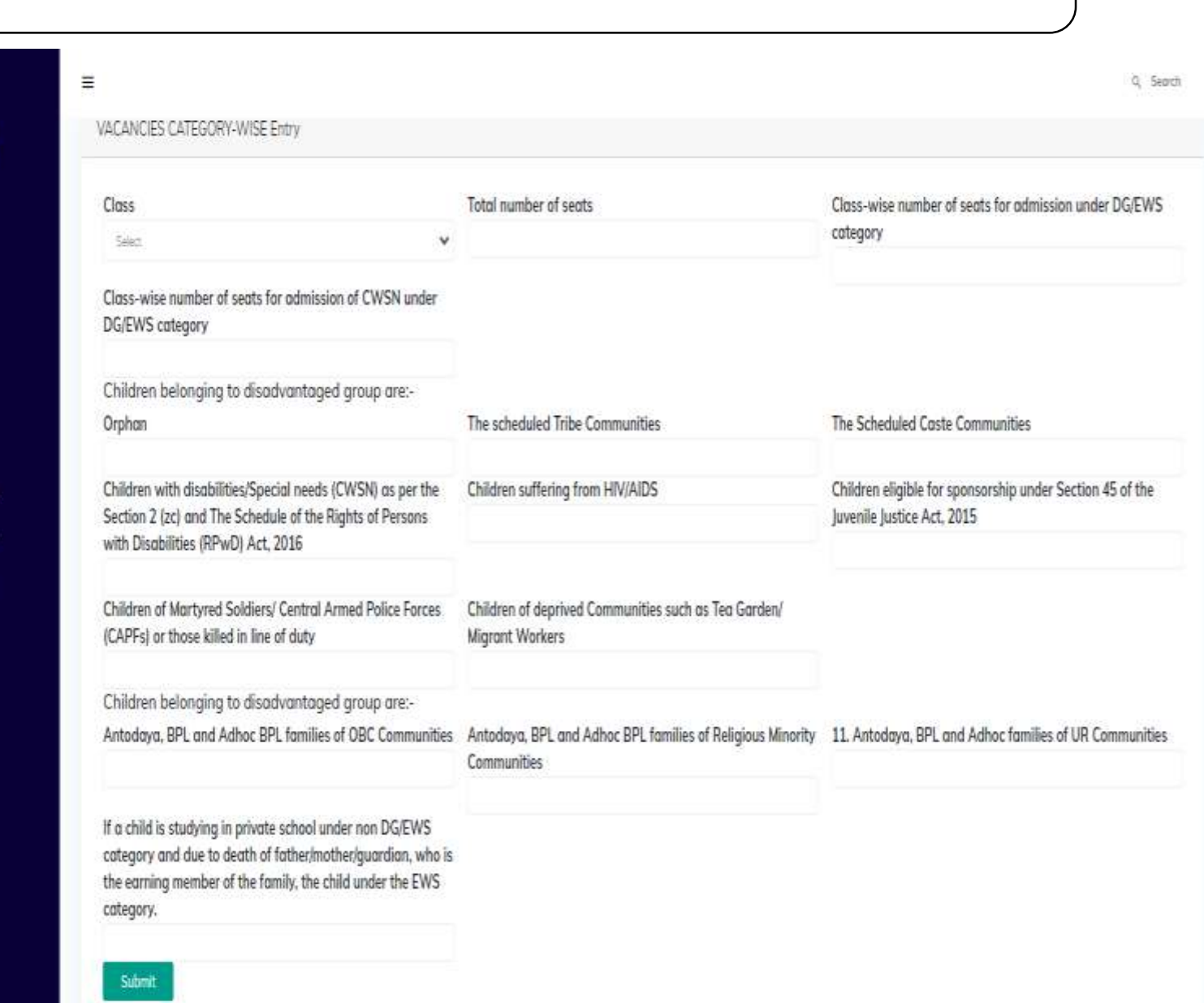

### APPLICATION VIEW & ACTION

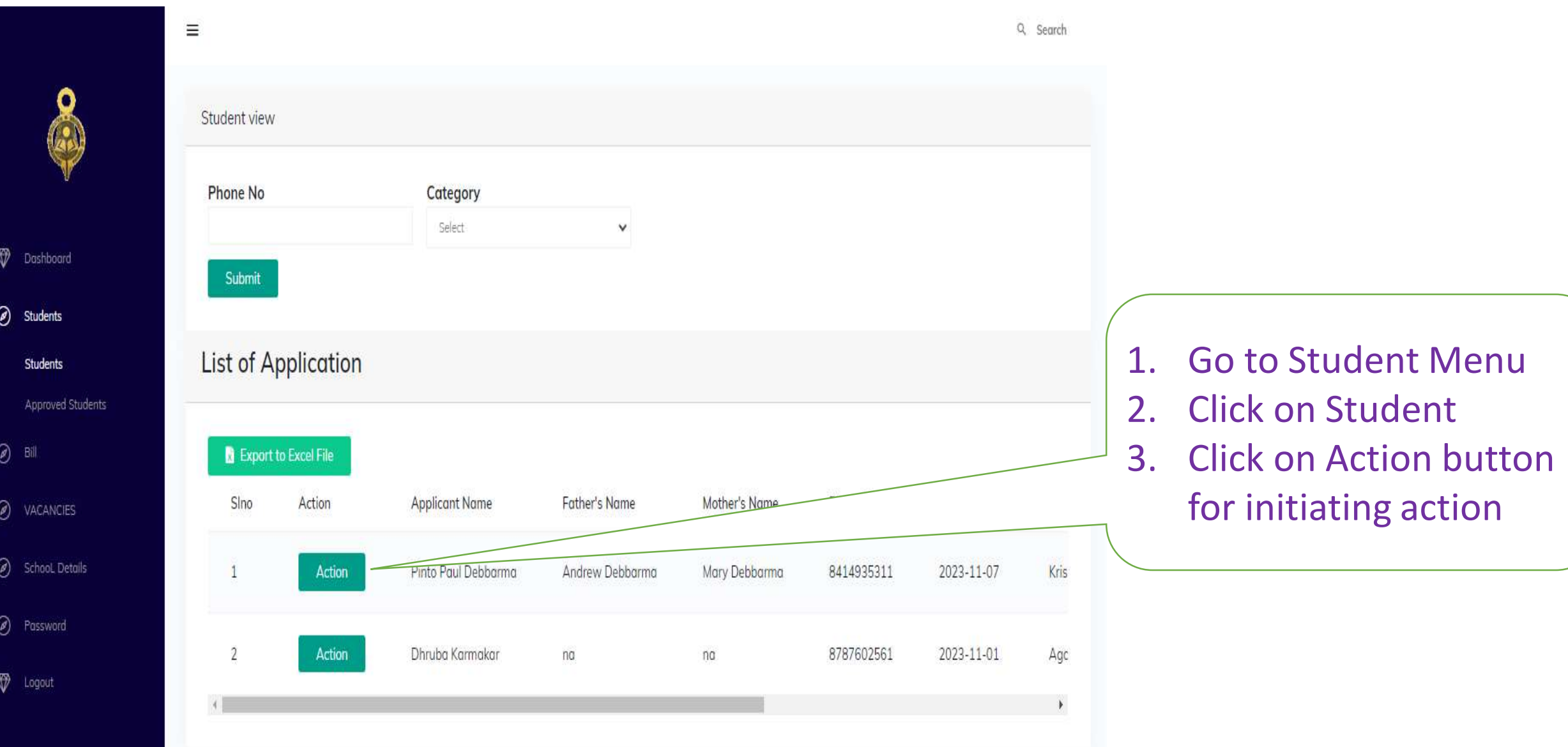

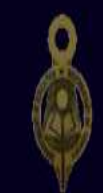

Students Students  $\oslash$  School, Details

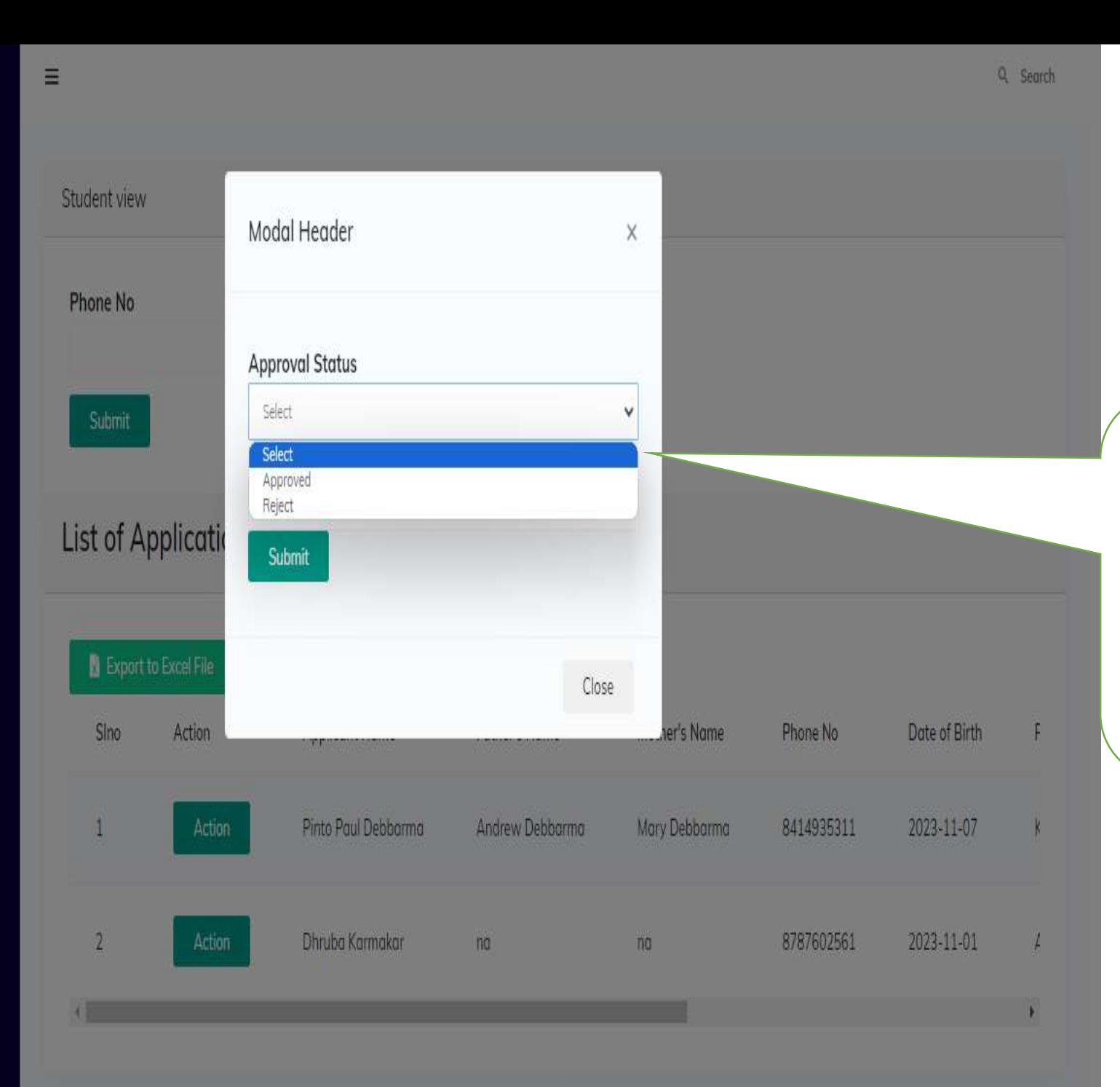

1. After Clicking on the Action button, a pop up dialog box will appear on the screen for initiation action.

2. Initiate as per your decision

# APPLICATION VIEW & ACTION

Dashboard

Students

**Bill Entry** 

VACANCIES

(a) School, Details

@ Password

D Logout

Approved Student

Bill

 $\circledcirc$ 

- 1. Go to Bill Menu 2. Click on the Bill Entry 3. Fill in the fields 4. Upload the Bills of all
	- the students in single pdf file
- 5. Upload the Attendance of all the students in single pdf file
- 6. Finally submit

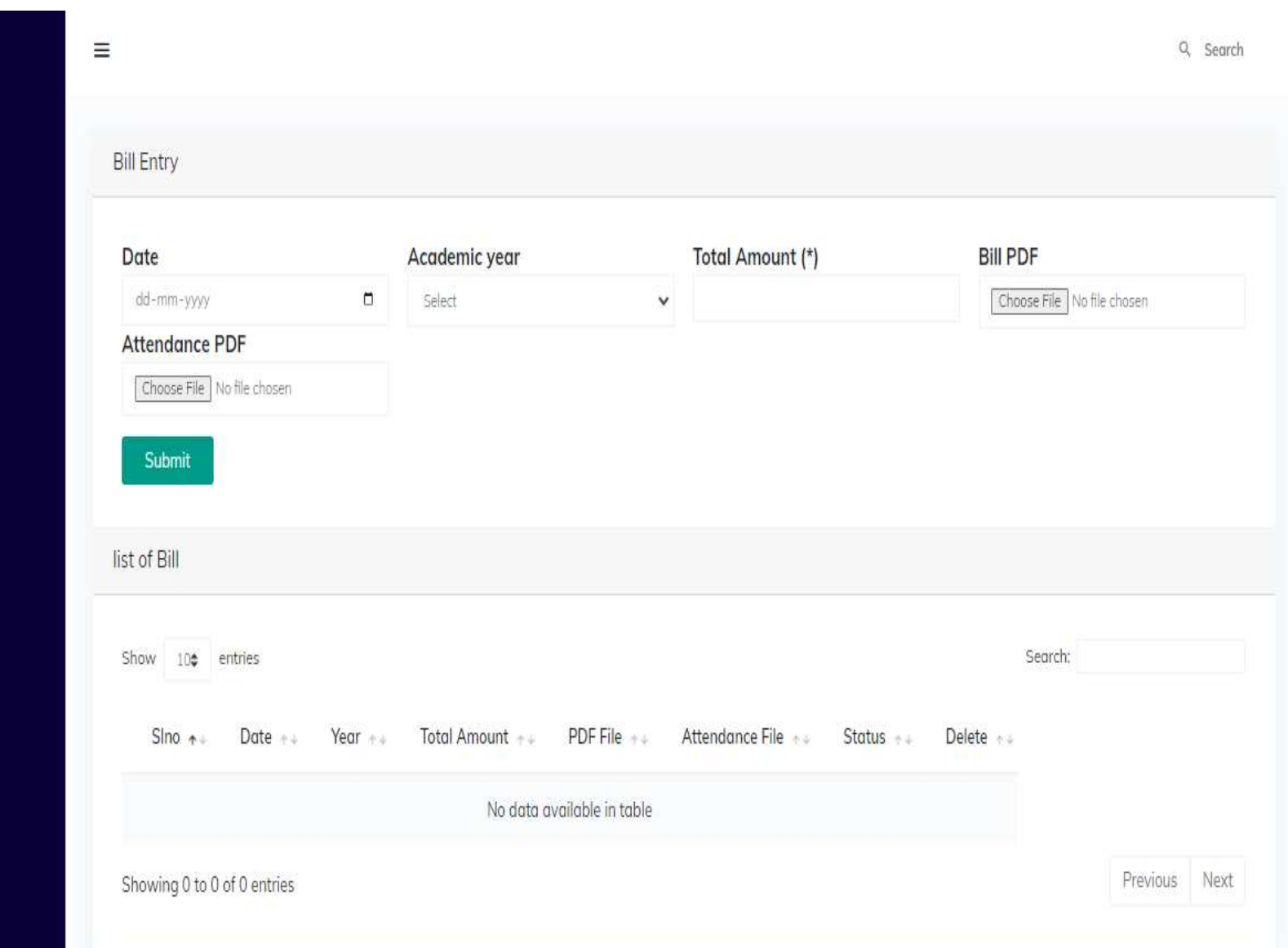

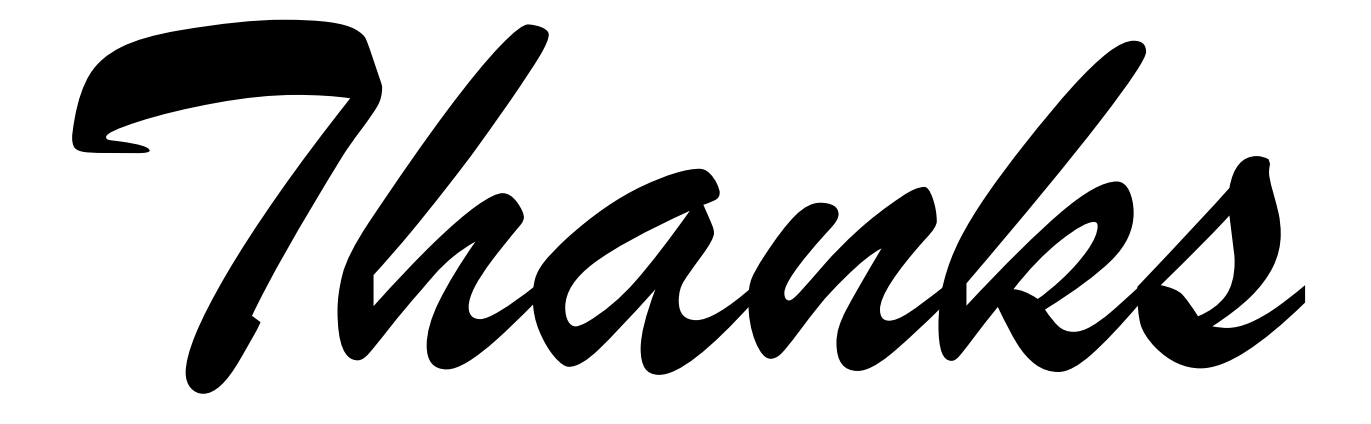

Regards IT Cell Education (School) Department